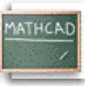

## **Лекција 2: Рад са Mathcad-овим регионима**

## 

Свака Mathcad-ова једначина, текст-параграф, и цртеж на радном листу је засебан објект који се назива *регион.*  Могуће је селектовати један регион кликањем на математику или текст на радном листу. Регион се тада јавља са танким правоугаоником око себе. Ако померимо курсор на једну од ивица региона, приметићемо да се курсор променио у ручицу – којом можемо померати регион. Копирајмо доње регионе на радни лист. Приметимо да ако кликнемо на математички регион, видећемо плаве линије за селектовање испод тренутно селектованог материјала. Ако кликнемо на текст регион, видећемо црне боксове на сваком углу и у средини сваке линије. Ови боксови омогућавају да се промени величина текст региона, што се може урадити у прозору радног листа, али не и у Resource Center-у.

**Математички регион** x 100 **Текст регион** Додела лево је креирана куцањем **x:100** 

## **Премештање региона**

Такође је могуће *селектовати* више региона истовремено да бисмо их по жељи премештали по екрану. Да бисмо премештали регионе по радном листу треба:

- Кликнути на празно место да би се позиционирао црвени крстић-курсор на радном листу и затим селектовати регионе тако да се они појаве у цртканим селекционим боксовима.
- Помакнути курсор унутар једног од боксова. Приметимо да је постао мала црна рука.
- Држећи притиснут тастер миша превући миша. Сви селектовани региони ће се померити.

Када су региони позиционирани како желимо, отпустимо тастер миша и кликнемо на празан део екрана да деселектујемо регионе.

*Савет*: Ако желимо да захватимо групу региона, али хоћемо да деселектујемо једног од њих, употребићемо шифт-клик на поједине регионе, да бисмо то постигли.

Други начин да видимо регионе на радном листу је да изаберемо **Regions** из менија **View**. Границе региона ће бити осветљене насупрот контрастне позадине. Важна особина Mathcad-а је да он чита документ са лева на десно и одозго на доле, као што се чита књига. Као пример шта то значи, селектујмо  $y^2$  = 100 и одвуцимо га изнад дефиниције од y (дефиниција варијабле се у Mathcad-у означава са симболом двотачка-једнако; више о томе касније). Видећемо да Mathcad више није у стању да каже чему је једнако  $y^2$  зато што још не зна чему је

једнако y. Приметимо да ако одвучемо регион испод оригиналне доделе, рачунање ради!

$$
y := 10
$$

$$
y^2 = 100
$$

Селектовани региони се такође могу лако брисати. Треба селектовати математички регион изнад цртканог бокса и изабрати **Cut** из менија **Edit**, а онда кликнути на празан простор изнад и изабрати **Paste** из менија **Edit**  да би се једначине поново поставиле на своје место. Очигледно, ово може бити врло корисно ако се нешто грешком обрише. Помоћу ове технике, може се селектовати много региона одједном и обрисати их. И, ако се погреши, региони се могу лако повратити натраг, наравно пре него што се примени **Cut** на нешто друго.